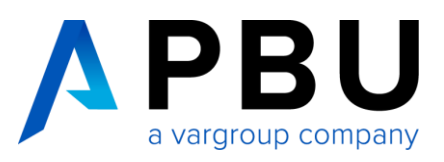

# **Ausleihen einer NX-Lizenz**

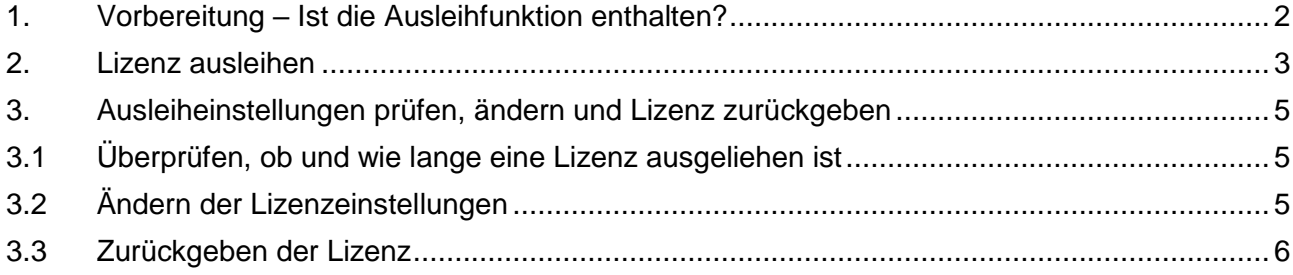

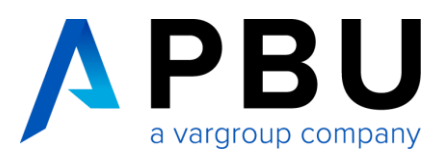

## <span id="page-1-0"></span>**1. Vorbereitung – Ist die Ausleihfunktion enthalten?**

#### **Definition:**

- Server = Rechner, der die Lizenz verwaltet und den Lizenzdienst ausführt
- Client = Rechner, auf dem NX installiert ist und auf dem NX ausgeführt wird

Sie haben NX bereits installiert.

- BBei NX 8.5 muss zusätzlich mindestens ein Maintenance Release installiert sein.
	- o Infos dazu finden Sie auf unserer Website in dem Dokument [Installationsanleitung NX 8.5 Maintenance Release, Maintenance Pack](https://www.pbu-cad.de/downloads/category/290-installationsanleitung-nx-8-5-maintenance-release-maintenance-pack/46-nx-8-5)

In Ihrem License File muss die Ausleihfunktion integriert sein. Dies prüfen Sie wie folgt: Öffnen Sie das License File bspw. mit Notepad oder Editor.

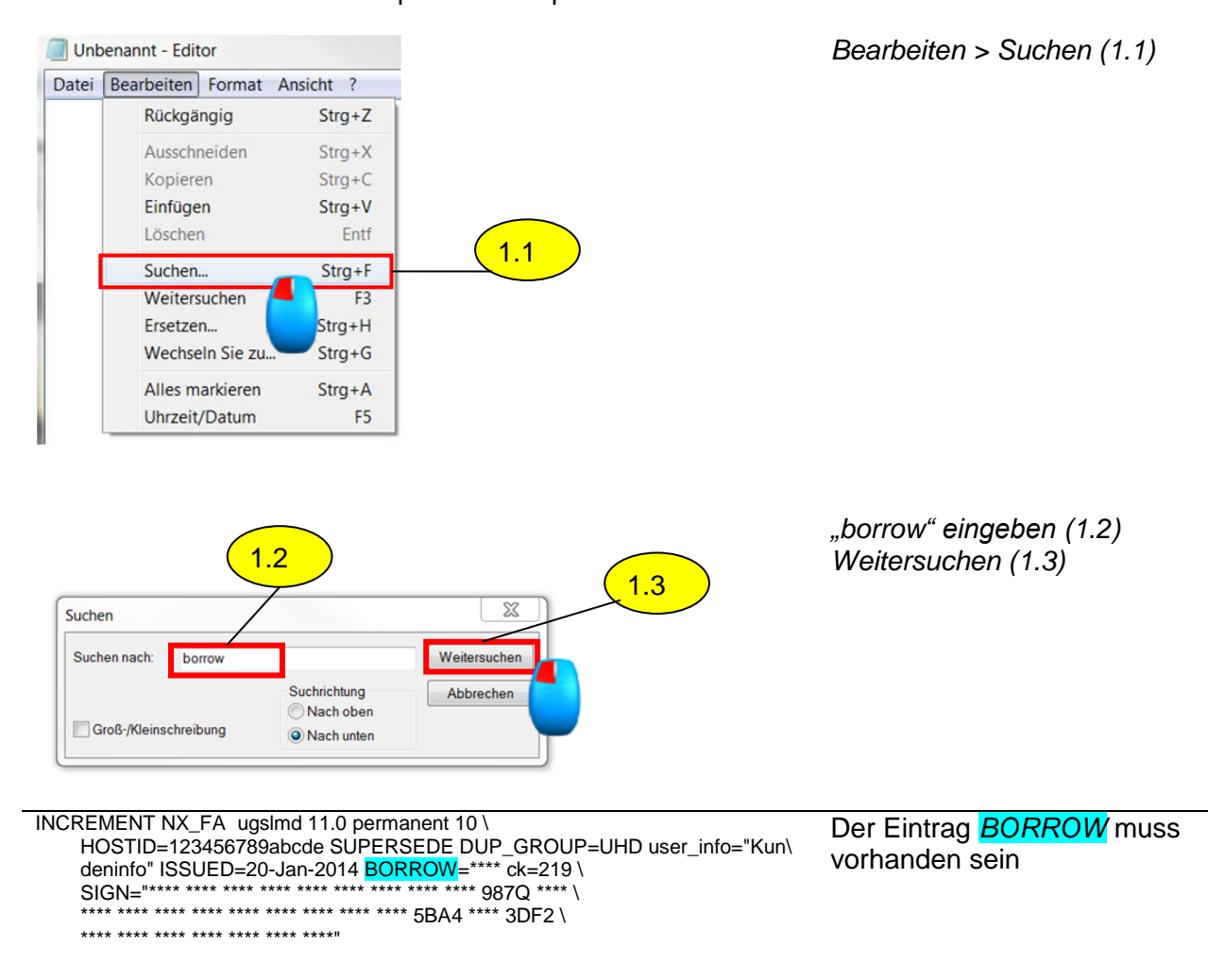

Sollte der Eintrag "*BORROW*" nicht vorhanden sein, wenden Sie sich bitte an Ihren Ansprechpartner im Vertrieb bei der PBU CAD-Systeme.

<span id="page-2-2"></span><span id="page-2-1"></span>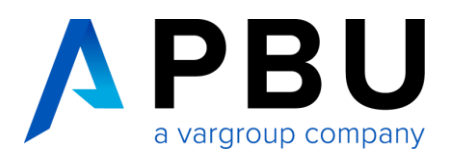

#### <span id="page-2-0"></span>**2. Lizenz ausleihen**

**Voraussetzung:** Client ist mit Server verbunden

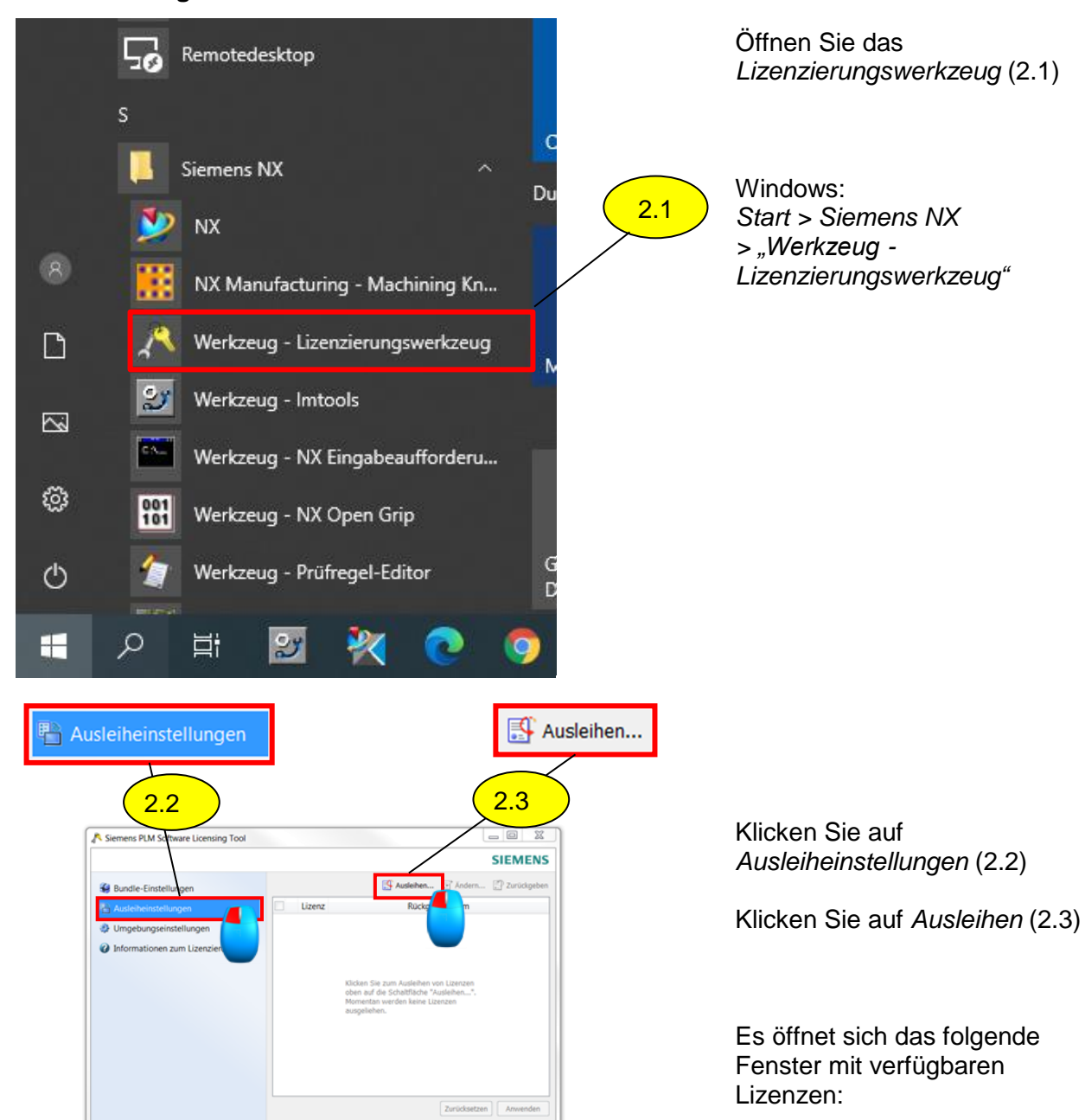

<span id="page-3-0"></span>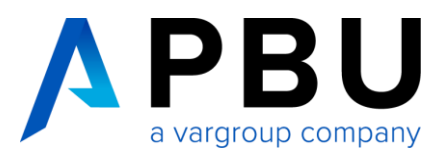

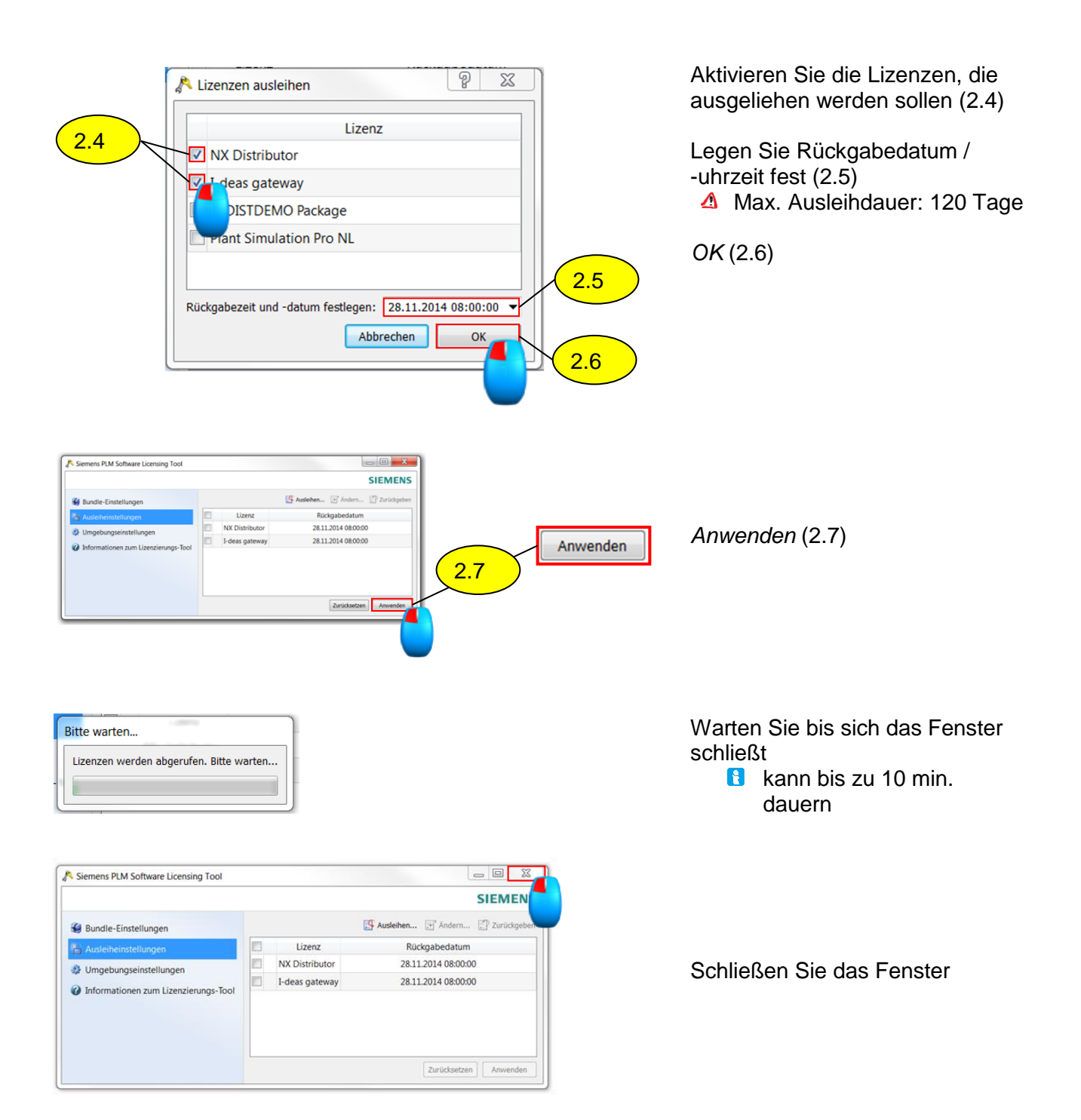

Seite 4 von 6

![](_page_4_Picture_0.jpeg)

# <span id="page-4-0"></span>**3. Ausleiheinstellungen prüfen, ändern und Lizenz zurückgeben**

#### <span id="page-4-1"></span>**3.1 Überprüfen, ob und wie lange eine Lizenz ausgeliehen ist**

**Voraussetzung**: Client ist mit Server verbunden

- Öffnen Sie die *Lizenzoptionen* [\(2.1\);](#page-2-1) S. [3](#page-2-1)
- Wählen Sie *Ausleiheinstellungen* [\(2.2\);](#page-2-2) S. [3](#page-2-2)

![](_page_4_Picture_157.jpeg)

Angezeigt werden ausgeliehene Lizenzen mit Ausleihdatum / -uhrzeit

### <span id="page-4-2"></span>**3.2 Ändern der Lizenzeinstellungen**

![](_page_4_Figure_9.jpeg)

Aktivieren der Kontrollkästchen (3.2.1)

- Ändern (3.2.2)
	- **Es öffnet sich das** Dialogfeld

Befolgen Sie die Schritte 2.4 – 2.7; S. [4](#page-3-0)

![](_page_5_Picture_0.jpeg)

#### <span id="page-5-0"></span>**3.3 Zurückgeben der Lizenz**

**B** Sind Ausleihdatum / -uhrzeit erreicht, wird die Lizenz automatisch zurückgegeben. Möchten Sie diese vor Ausleihdatum / -uhrzeit zurückgeben, führen Sie folgende Schritte durch:

![](_page_5_Picture_3.jpeg)